Made for LEDs

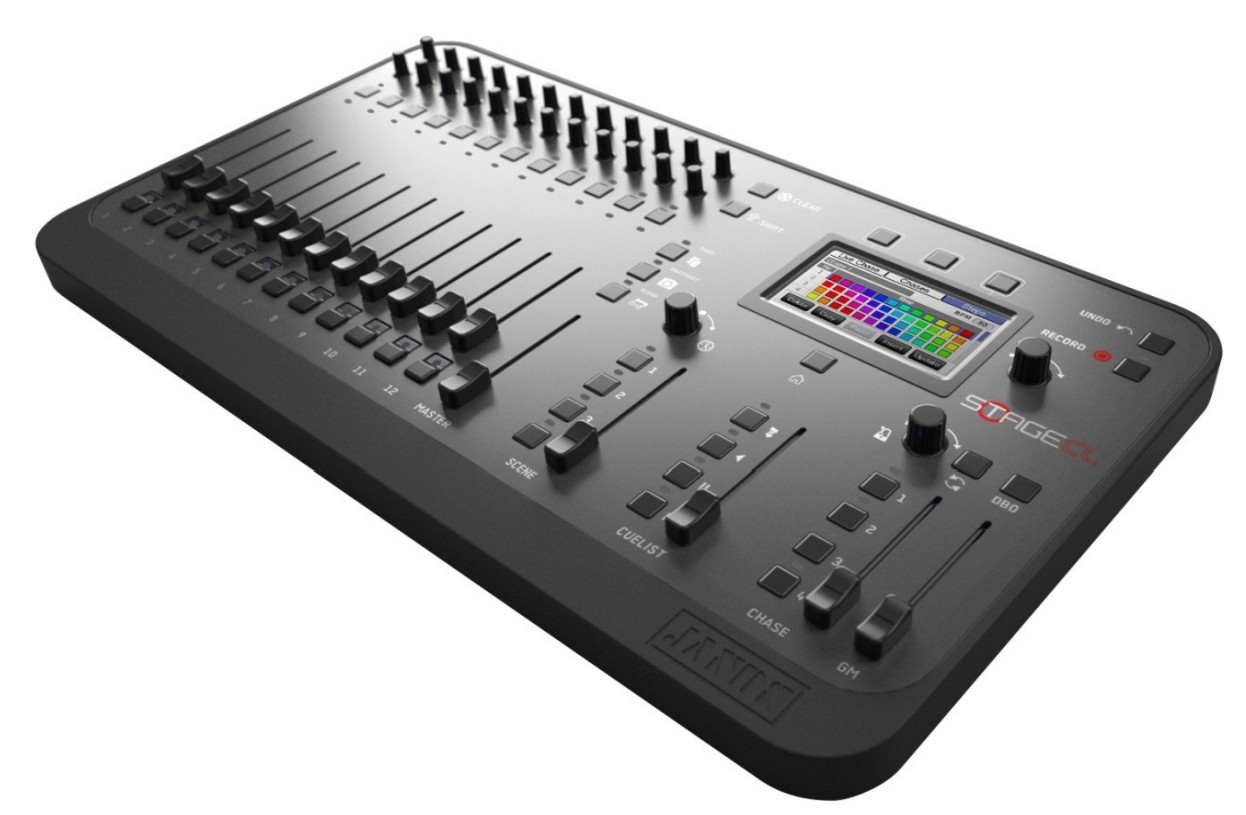

電源 ON

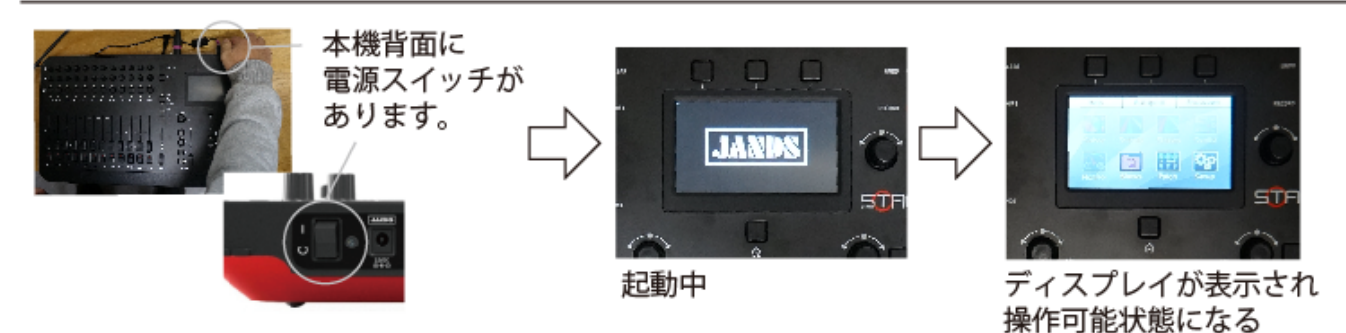

#### 電源 OFF

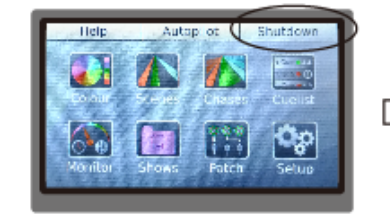

ディスプレイの右上 Shutdown を押下

shutdown が表示されていない場合、 ディスプレイ下の HOME■を押下。 A

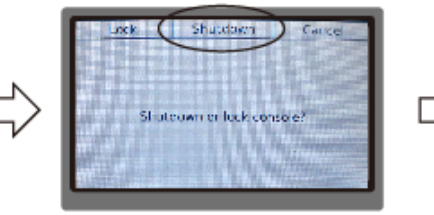

Shutdown か、Lock の項目が選べるので<br>Shutdown を選びます。

※Lockを押すと、 Gewols Lege | Legis | Cancel | ※LOCKをf\*すこ、<br>画面をロックする<br>パスワードを入力 .<br>Set pessoale une look vorbite.<br>Par stode van ee of angel in writings windows 画面になります。

J,

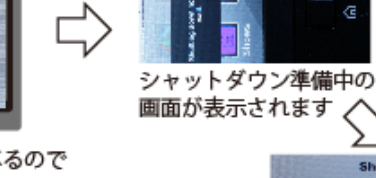

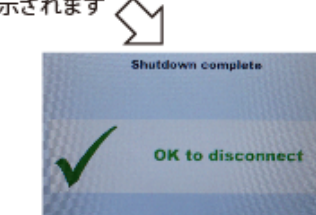

接続が切れたという表示になる ので、電源を OFF にして下さい

**QuickStart** 

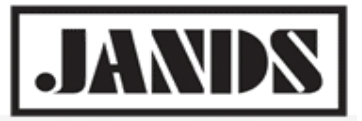

#### Stage CLは

従来の操作卓とは違い、一本のフェーダー、その上にある2つのつまみを使用して1台、もしくは1グループの LED灯体を制御できる新世代のLED操作卓です。

フェーダーでインテンシティ 、つまみでヒュー (色)、サチュレーション (色の濃度)を制御できるので、初めて 操作卓を使用する方でも簡単に取り扱うことができます。

#### 1.3バージョンでは

- 下記の機能が追加され、より使いやすくなりました。
- ・旧バージョンの12台/グループの制御にもう1ページ追加され、24台/グループの制御が可能

・ズーム、ストロボ、チルト、パン、カラーマクロ等の機能が最大2つまで使用可能

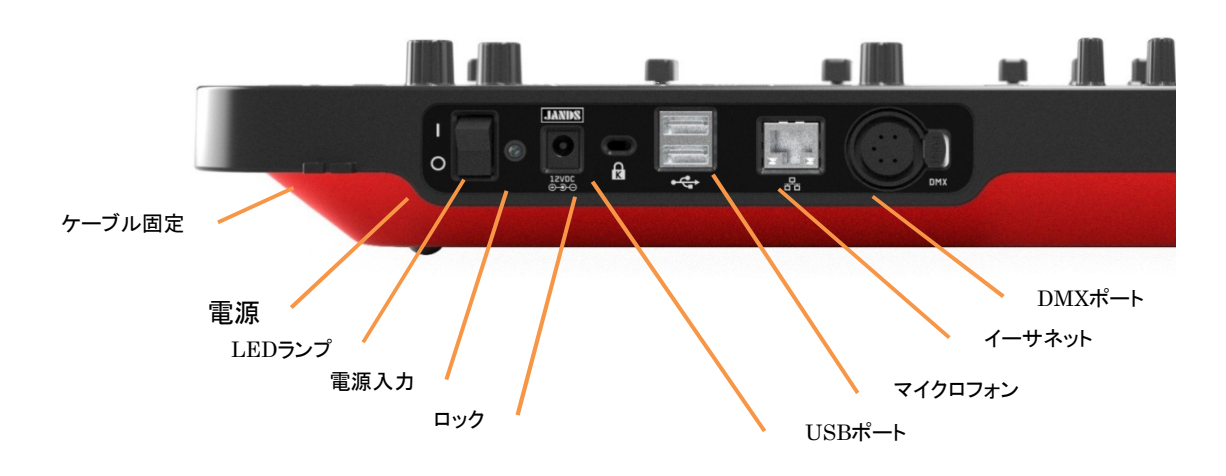

## 電源を入れる

本機の電源を入れると、タッチスクリーンが立ち上がります。 オープニング画面が終わると、ホーム画面に切り替わります。

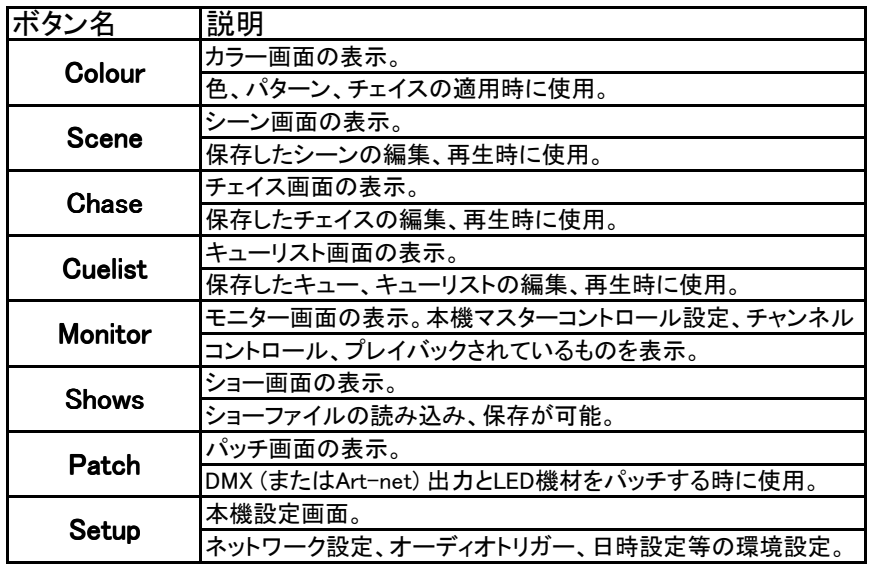

#### Shutdown

このボタンはタッチスクリーン内、上部にあります。本機の安全のため、電源を切る前にこのボタンを押してください。 ディスプレイに安全確認のサインが表示されてから電源をお切りください。

#### Help

タッチスクリーン内、上部にあるHelpボタンをタッチするとFAQやショートカット、簡単なガイドが見れます。

#### Home

タッチスクリーンの下部にあるHomeボタンをタッチすると、ホーム画面に戻ります。

# LED機材をパッチする

本機はLED灯体24台(もしくは24グループ)をパッチできます (※12チャンネル x 2ページ)。灯体の1~12台は 最初のページ(ブラックページ)に保存され、13~24台は次のページ(ホワイトページ)に保存されます。 タッチスクリーン上のPatchボタンをクリックすると、パッチ画面が表れます。

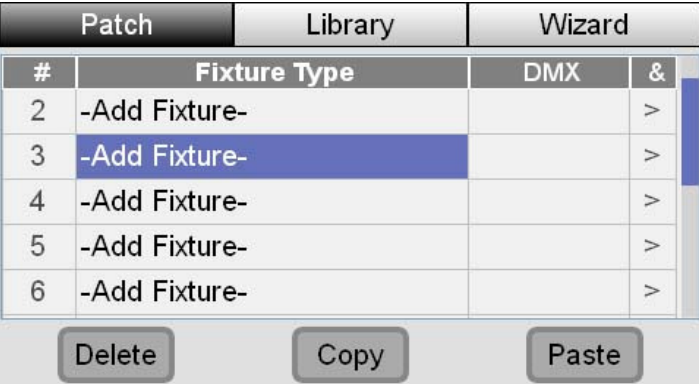

ここでどのような機材がパッチされているか、またそれぞれのDMXチャンネルが表示されています。

#### LED機材をパッチに追加する

パッチ画面で、機材番号は12あるコントローラ(フラッシュボタン、フェーダー、カラーコントロール等)の 番号に割り当てられます。従って、どのフェーダーでどの灯体を使用したいかはここで決めてください。 1. タッチスクリーン右側にあるエンコーダーを使って画面上をスクロールして使用する機材番号を選び、 エンコーダーを押します。この時タッチスクリーンにはPatch Fixture画面が表示されます。

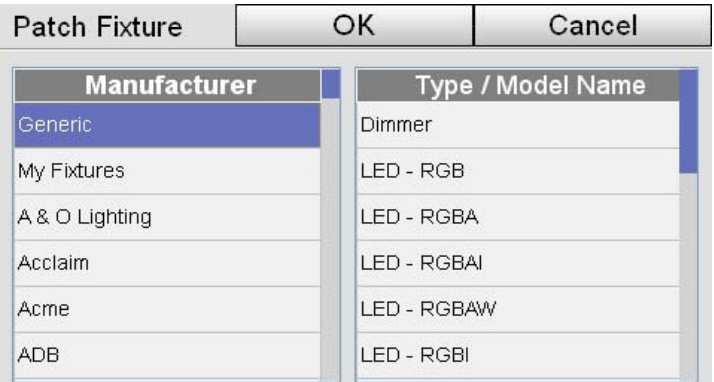

- 2. 画面左側のManufacturerにあるMy Fixtures、Generic等から使用する機材を選び、エンコーダーを押します。
- 3. 画面右側のType/Model Nameから使用するLED機材を選んでください。空いてる一番小さい DMXアドレスが選択された灯体にパッチされます。

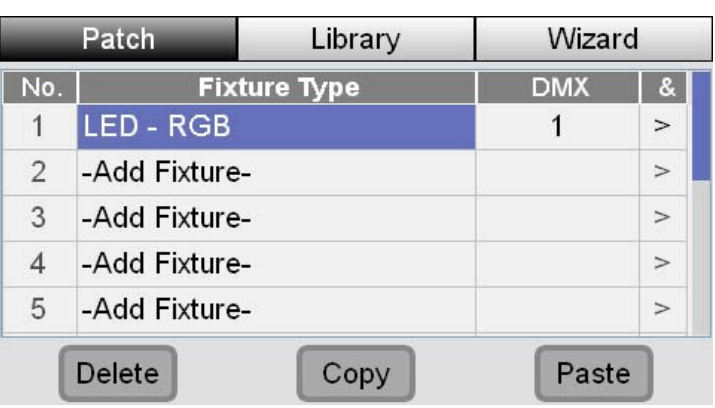

4. DMXアドレスを変えたい場合は、現在のアドレスをタッチし、エンコーダーを押します。 エンコーダーを回して使用したいアドレスを選び、再度エンコーダーを押して決定になります。 5. 複数のLED灯体を追加する場合は、上記1~4を繰り返します。

#### JANDS

## LED機材をコピー&ペーストする

・Copy and pasteボタンを使うと、簡単に同じタイプの機材を他のDMXアドレスをパッチできます。

- 1. 既にパッチしているLED機材を選択します。
- 2. タッチスクリーン下部にあるCopyボタンを押します。
- 3. 使用したい機材番号をスクロールして選びます。
- 4. タッチスクリーン下部にあるPasteボタンをタッチすると、その機材は現在空いている 番号の一番小さいDMXアドレスにパッチされます。
- 5. DMXアドレスを変えたい場合は、現在のアドレスをタッチし、エンコーダーを押します。 再度エンコーダーを回して使用したいアドレスを選び、エンコーダーを押して決定になります。

# 機材ライブラリに追加する

使いたいLED機材がStage CLのパッチ画面にない場合は、ご自身で機材ライブラリを作ることが可能です。 1. パッチ画面上のLibraryタブを選んで下さい。Fixture Library画面が表示されます。

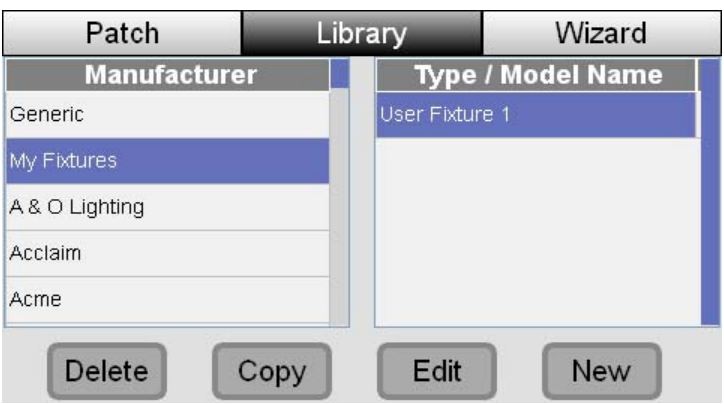

2. タッチスクリーン下部のNewボタンを押します。Edit fixture画面が表示されます。

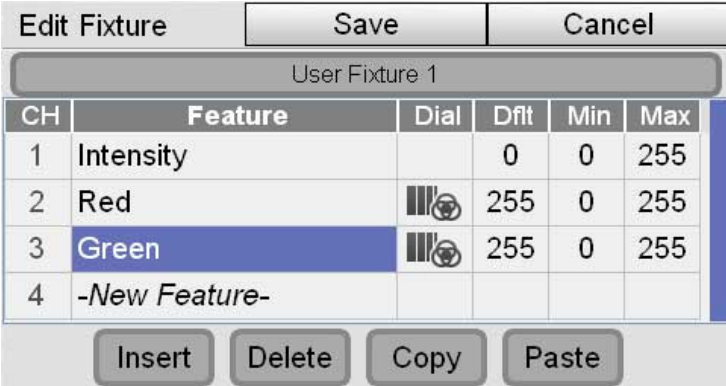

3. エンコーダーを押し、灯体の一番目のチャンネルに情報を入力します。Stage CLは次のパラメーターに 対応しています:インテンシティ、レッド、ブルー、グリーン、アンバー、ホワイト、クールホワイト、ウォームホワイト、 色温度、ストロボ、パン、チルト、ズーム、シアン、マジェンダ、イエロー、カスタム1-4 4. 他のフィールドをタッチするか、もしくはスクロースしてチャンネルの数値を入力してください。

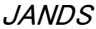

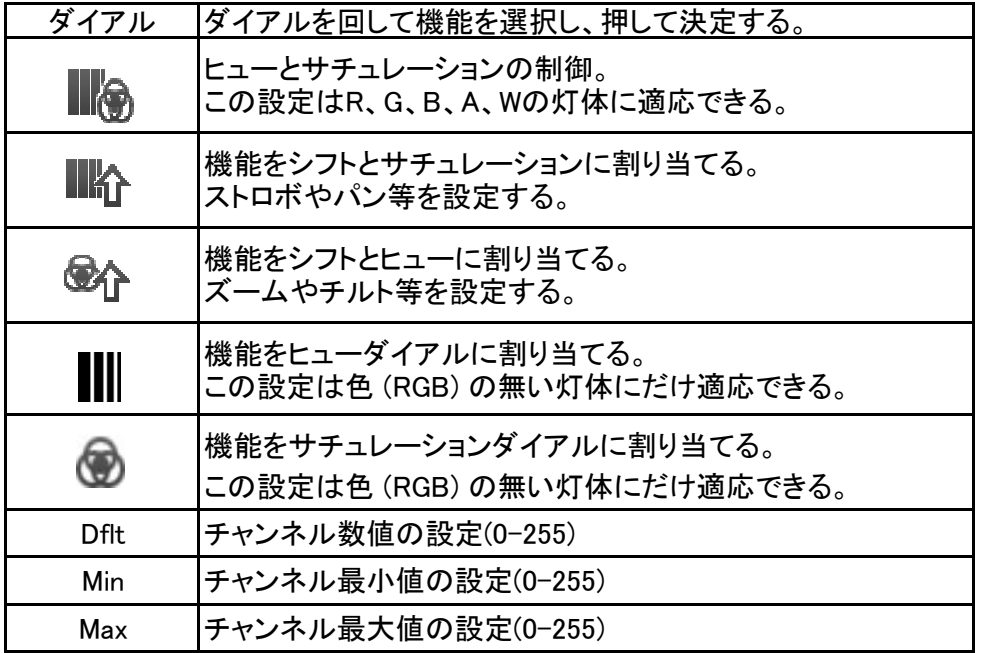

5. 同様のステップで他のチャンネル設定をしてください。

6. 終了したらタッチスクリーン上部にあるSaveボタンを押してください。

ームではコンクインのデータ」という。<br>入力した機材の情報はMy Fixturesフォルダに保存されます。

# レイアウト

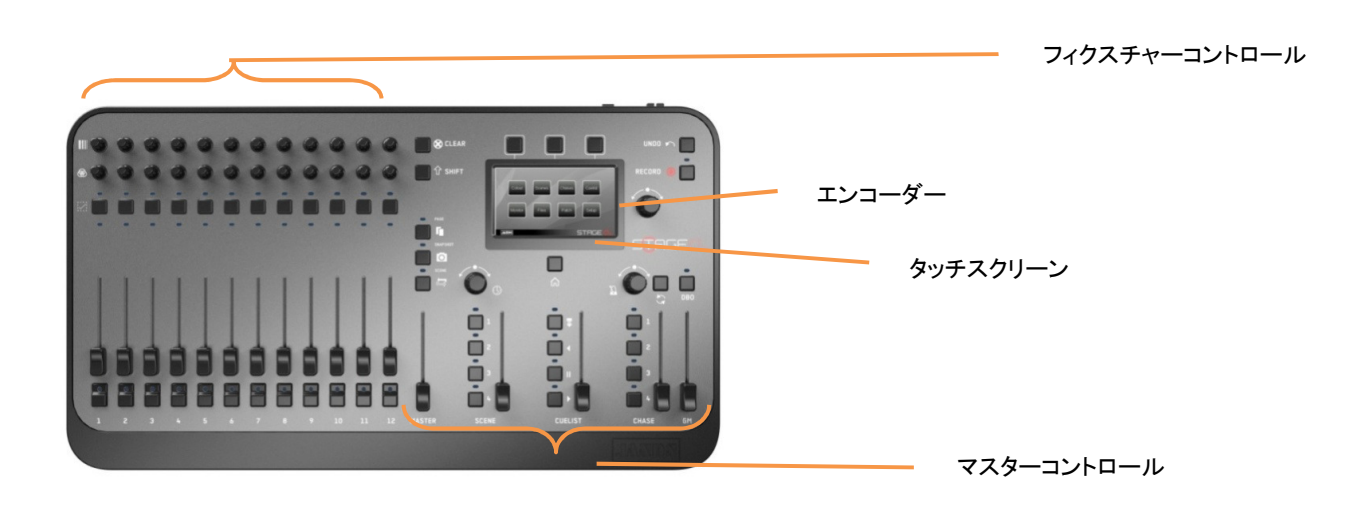

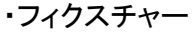

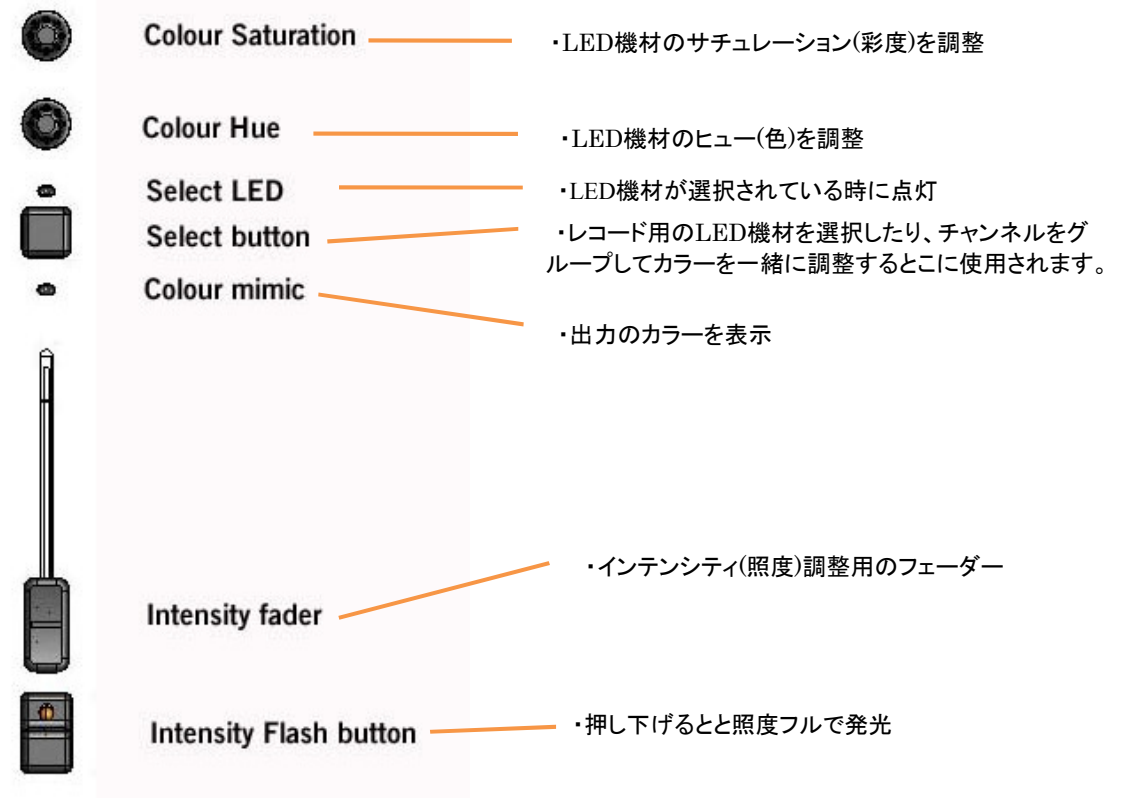

マスターコントロール:全てのフィクスチャーの照度の基本レベルを調整

#### フィクスチャーコントロール の使い方

・フィクスチャーを使う前にまず、GM(グランドマスター)とマスターをフルまで上げてください。 次にフェーダーを上げインテンシティを設定してヒュー、サチュレーションのエンコーダーを使い色を作ります。

¦√¦

・一台以上のLED機材の色を調整したい場合、使用したい機材すべての Select セレクトボタンを押してください。それからヒュー、サチュレーションを調整してください。 ーン・・・・ンクとハンマン。。 これの ラニュー、ファコン・フコン と調査していこい。<br>・まとまった複数のチャンネルを選びたい時は、最初の機材のセレクトボタンを押しながら、 最後の機材のセレクトボタンを同時に押してください。 ・もし機材を選択して色を調整している時に新しく機材を選択すると もともとの機材が非選択になります。

#### **JANDS**

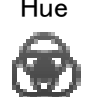

Hue ・ヒューのエンコーダーを押すと6色のプリセットカラーが次々と発光します。 エンコーダーを押すたび、新しいカラーが選択されます。 この動作は、サチュレーションをフルにリセットすることにもなります。 ・シフトボタンを長押ししながらダイアルを調整するとズーム等、灯体ごとに設定した機能を コントロールできます。また、シフトボタンを長押しした状態でダイアルを押すと機能の数値は フル、50%、0%の順で変化します。

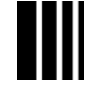

Saturation ・サチュレーションのエンコーダーを押すと選択している機材の彩度を 最大から最少(白色)に切り替えられます。 ・シフトボタンを長押ししながらダイアルを調整するとストロボ等、灯体ごとに設定した機能を コントロールできます。また、シフトボタンを長押しした状態でダイアルを押すと機能の数値は フル、50%、0%の順で変化します。

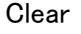

Clear ・クリアーボタンを押すと選択されているすべての機材のカラーを白に設定します。 ダブルクリックすると選択していない機材を含めてすべてのカラーが白に設定されます。 三度押しすると、全てのカラーとインテンシティをクリアします。

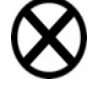

Shift ・シフトを2回タップし長押ししながらヒューのダイアルを調整するとファン機能が使えます。 例えば、12台の機材を選択して、一番目機材のヒュー(色)を設定すると、 ファンは12番目から1番目に行われ、1番目の色は不変です。 また、例えば、12台の機材を選択して、6番目機材のヒュー(色)を設定すると、

カラーのファンは1番目と12番目の機材から6番目の機材に向かって行われ、 6番目の色は不変です。

#### シーン&チェイス ボタン 1,2,3,4

これらのボタンを使って、そこに保存されているシーンやチェイスをアクティベート/ディアクティベートできます。 また、シーンやチェイスのレコードにも使用されます。

#### Play

・リスト上にある次のキューのフェードをスタートする時や、キューリストのレコードに使います。

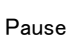

・再生中のフェードを停止したい時はこのポ-ズボタンを押します。フェードがポーズされたら、ボタン の上のLEDは発光します。

#### Play Backward

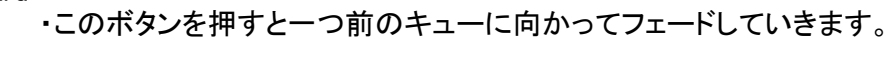

Release

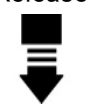

・キューリストの出力をクリアします。

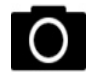

Snapshot ・このボタンを押して、出力されているデータのスナップショットを撮ります。このボタンが再度押される まで出力は保たれます。スナップショットの出力中に使用できるのはGrand MasterとDBOだけです。 スナップショットを撮ったあと、ステージ上のルックに影響されず、灯体コントロール等その他のコント ロールを調整できます。新しいルックが準備できたら再度スナップショットボタンを押すと本機は新し いルックへとクロスフェードさせます。

## JANDS

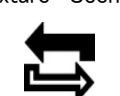

Fixture- Scenes ・このボタンは12セットのフィクスチャーをシーンモードにイン/アウトします。 Sceneモードのなかで、12本のフェーダーとフラッシュボタンがシーンのレコードや プレイバックに使用されます。 ・このボタンの上にあるLEDはシーンモードになっている時は赤く点灯します。

Page

・このボタンは交互のシーンセットを12のフェーダーとフラッシュボタンにロードします。 ・このボタンの上のLEDはロードされたページによって色が変化します。

Crossfade Time

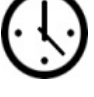

・このダイアルでシーン、チェイス、キューのフェードタイムを調整します。 あらかじめフェードタイムを設定してあるシーン、チェイス、キューには無効です。

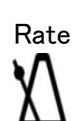

・このエンコーダーはチェイス速度を上げたり下げたり調整します。

カラー

カラー画面では、スクリーン上に表示される既存のカラーから選択することができます。

1. 灯体を選択します。

2. ホームスクリーンでColourボタンを押します。ディスプレイ左上にあるColoursボタンをタップすると3ページある カラー選択画面が下図のように切り替わります。

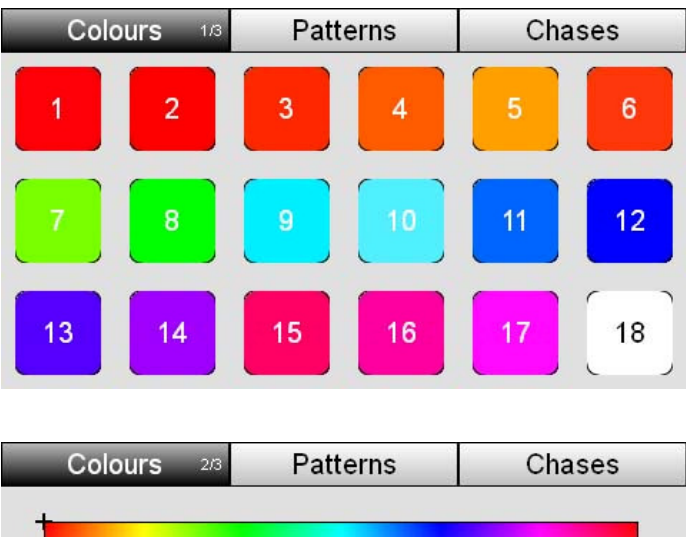

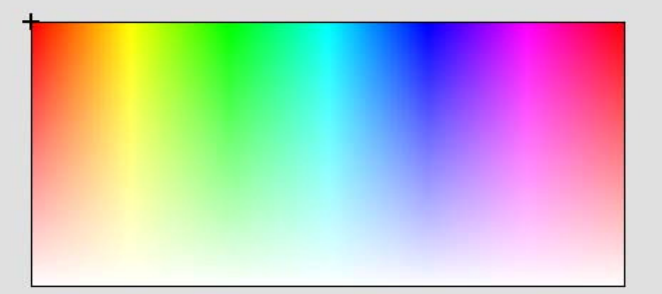

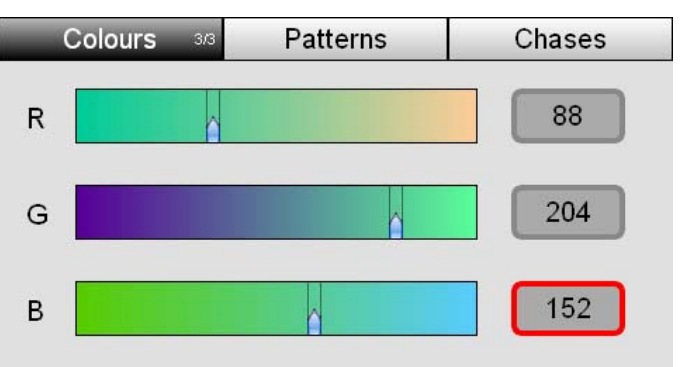

3. いずれかのページで表示されているお好みの色をタップすると、選択されていた灯体がその色を出力します。

# カラーパターン

本機は複数の灯体用のカラーパターンが内蔵されています。

1. 2台以上の灯体を選択します。

2. ホームスクリーンでColourボタンを選択します。本機カラー画面を表示します。

- 3. Patternsボタンをタップします。
- 4. 他のページに進みたい時は再度Patternsボタンを押します。パターンは3ページあります。

5. 使用したいパターンをタップすると、選択されている灯体がディスプレイ通りの色を出力します。

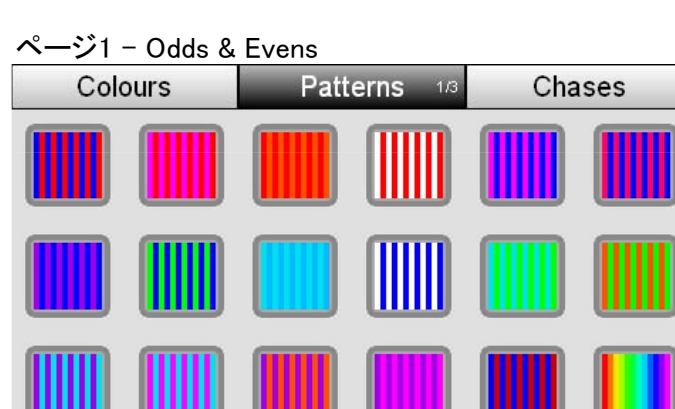

ページ1のパターンを選択した場合、1色は全ての奇数番号の灯体から、もう1色は全ての偶数番号の灯体から 出力されます。

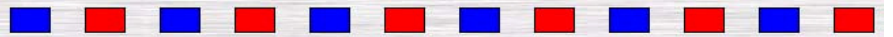

ページ2 – Half & Half

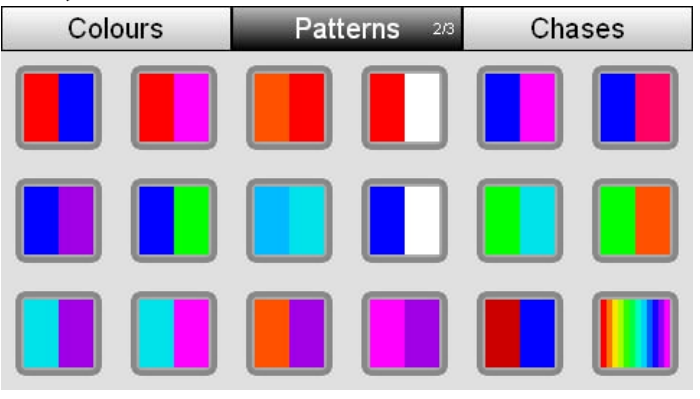

ページ2のパターンを選択した場合、1色は選択されている灯体の半分から、もう1色はそのもう半分の灯体から出力 されます。

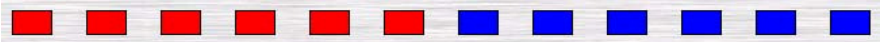

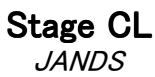

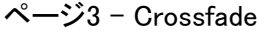

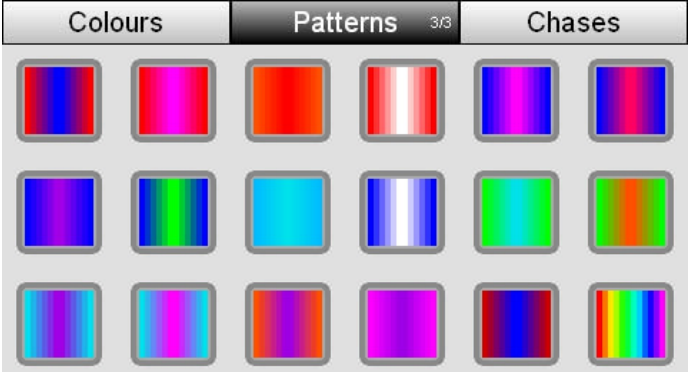

ページ3のパターンを選択した場合、1色は最初と最後の灯体に、もう1色は中央の灯体に出力されます。その他の 灯体は端と中央がグラデーションになるよう出力します。

# カラーチェイス

- 本機は複数の灯体用のカラーチェイスが内蔵されています。
- 1. 2台以上の灯体を選択します。
- 2. ホームスク
- 3. Chasesボタンをタップします。
- 4. 他のページに進みたい時は再度Chasesボタンを押します。チェイスは4ページあります。
- 5. 使用したいチェイスをタップすると、選択されている灯体がディスプレイ通りの色を出力します。

ページ1 – Specials

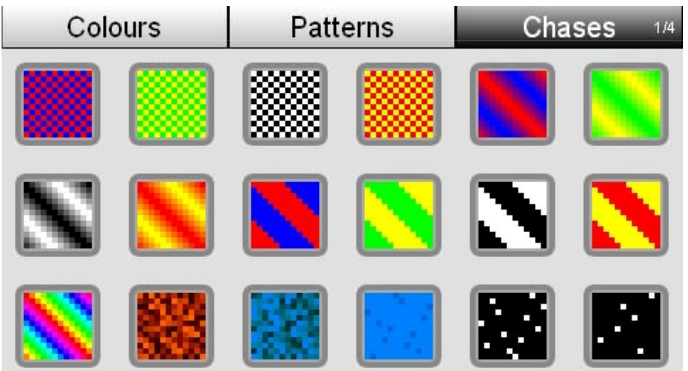

ページ1はオッド/イーブン、クロスフェード、レインボウ、ファイア、ウォーター、トゥウィンクル等の人気なチェイスが、 入っています。

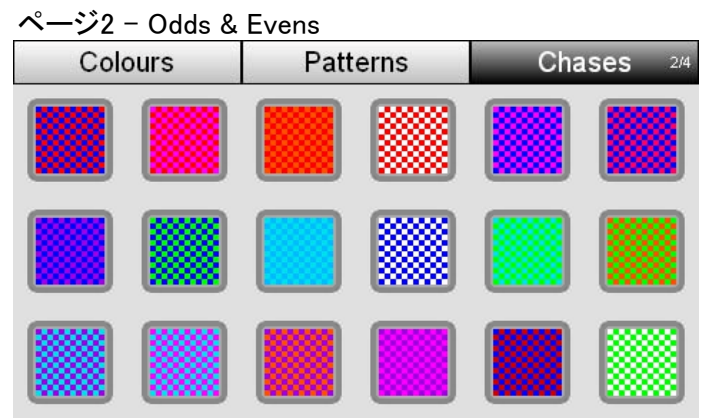

ページ2のチェイスを選択した場合、奇数番号の灯体と偶数番号の灯体間でチェイスが適応されます。

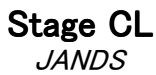

#### ページ3 – Crossfade chases

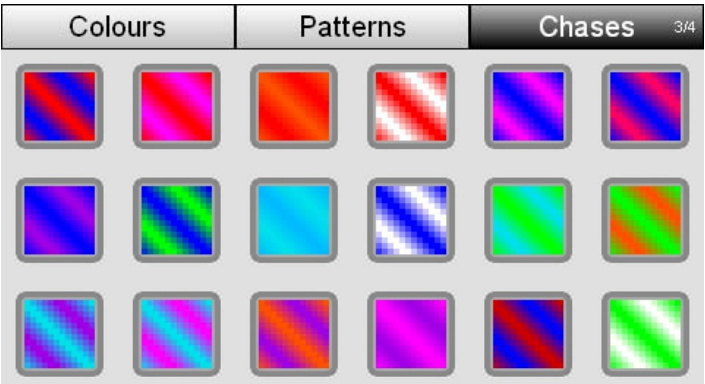

- ページ3のチェイスを選択した場合、1色は選択した灯体の半分から、もう1色はそのもう半分の灯体から出力されま す。その2色がクロスフェードしてチェイスします。
- ページ4 Snap chases

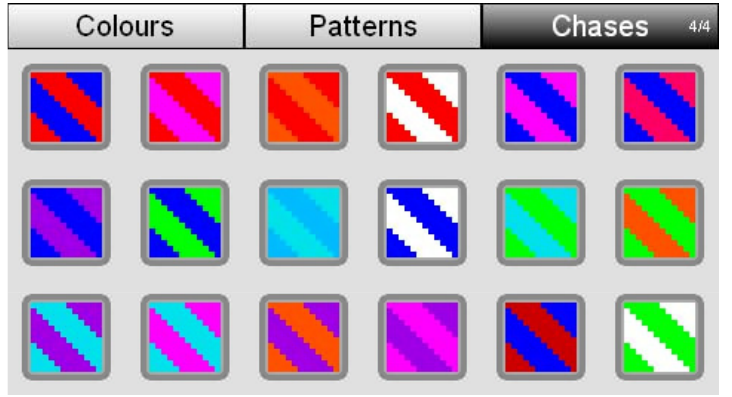

ページ4のチェイスを選択した場合、1色は選択した灯体の半分から、もう1色はそのもう半分の灯体から出力されま す。その2色がスナップしてチェイスします。

# レコーディング

- 1. ルックを作ってください。
- 2. レコードボタンを押します。
- 3. 必要であれば、レコーディングされる機材をチャンネルのセレクトボタンを押して変更できます。 4. レコード先を選んでください。シーンボタンの1~4、チェイスボタンの1~4、 キューリストのプレイボタン、及びシーンモードの時の12チャンネルフラッシュボタンにレコードできます。 記憶できるシーン数は最大、12 x 6ページ (72) 、シーンのボタン (4)、キューリストのボタン (1)、 チェイスのボタン (4) の合計81です。

#### チェイスのレコード

- チェイスボタン1~4がレコード先の場合、本機は自動的に、選択された機材数に相当するステップ数の チェイスを作り出します。例えば、
- 1. チャンネルを6つ選択して、全ての光を青色に、インテンシティをフルにします。
- 2. そのうち1つのLED機材を白色にセッティングします。
- 3. Recordボタンを押すとレコードされている機材のセレクトボタンが点灯しだします。
- 4. ステップ 1.で選択した6つの機材が全て点灯していることを確認します。
- 5. チェイスボタンの1から4を押して、タッチスクリーン上のYesをタッチします。
- これによって6ステップのチェイスが作成られ、一台の機材は白、残りは青となります。

#### シーンのレコード

- 1. 灯体のチャンネルコントロール、カラープリセット、その他のコントロールを使用して色合いやレベルを設定します。 2. Recordボタンを押すとセレクトボタンにある青色のLEDがどのチャンネルがシーンに含まれるか示します。 0%の以上チャンネルは全て含まれます。
- 3. シーンに含みたくない灯体がある場合はその灯体のセレクトボタンを押します。
- 4. 1~4あるシーンボタンのどれか1つを押します。レコードできるボタンをLEDが赤く点滅して示します。
- 青く点灯しているボタンは既にシーンがレコードされているボタンです。

# シーンを再生する

1. 再生したいシーンボタンを押します。 LEDボタンが点滅してシーンが操作卓から出力されていることをゆっくりと示します。 2. シーンフェーダーの操作により、シーンのレベルをコントロールできます。

または

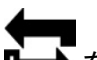

1. Fixtures/Scenesボタン **<br>
エージ**ーグーンモードに切り替えます。 2. シーンモードになったフェーダーを上げます。シーンフラッシュボタンのLEDが点滅し、シーンが操作卓から 出力されていることを示します。

プレイバック

本機の動作のほぼ全てはLTP(最後に与えた出力が優先されること)で機能しています。

# ソフトウェア アップデート

1. アップデートファイルをコピーしたお手持ちのUSBスティックを本機のUSBポートに挿しこみます。 2. ホームスクリーンのSettingを選択し、Aboutを押します。

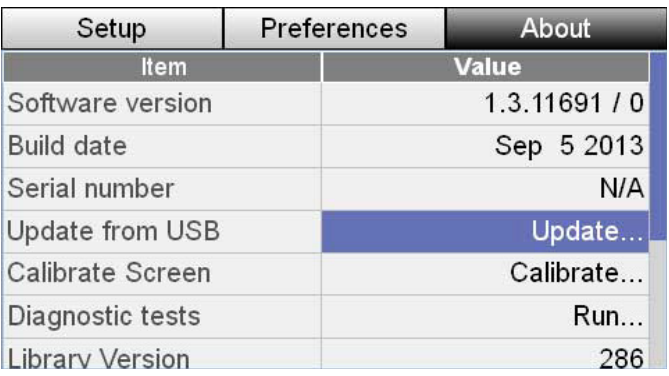

3. 画面をスクロールしてUpdate Software from USBを選択します。

4. Upadateを押し、Yesボタンを押すとアップデートが始まります。

5. 数分でアップデートが終わり、再起動した後ホームスクリーンに戻ります。

# ショーを保存する

パッチやルックのレコードが完了したら下記の手順でショーを保存できます。

1. ホームスクリーンのShowsボタンをタッチします。Show files画面が表示されたらSaveを選択します。

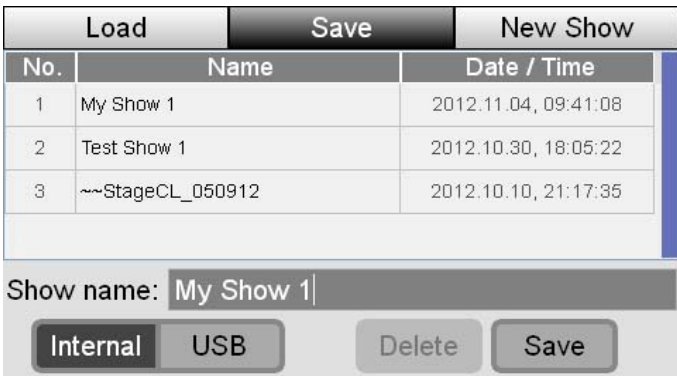

2. ショーを初めて保存する時は、ショーの名前は'StageCL\_Show.js1'と表示されます。

別の名前で保存したい場合はショーの名前をタッチするとキーボードが表示されます。

3. ショーの名前を打ち込み、OKボタンを押します。本機はFile Save画面を表示されます。

4. 画面下部にあるSaveボタンをタッチして保存を完了します。

\* USBスティックやポータブルドライブにショーファイルを保存できます。 Saveボタンを押す前に"USB"のチェックボックスを選択してください。

#### **JANDS**

## 保存したショーをロードする

本機かUSBディスクに保存したショーは下記の手順でロードできます。

1. ホームスクリーンのShowsボタンをタッチし、Loadを選択します。本機に保存されたショーファイルが表示されます。 2. ロードしたいショーのファイル名をタッチで選択、もしくはダイアルを使用してスクロールして選択し、 ダイアルを押して選択します。選択したファイルがロードされます。

\* USBスティックやポータブルドライブからショーをロードする場合は"USB"チェックボックスを選択します。 USBデバイスに保存されているショーファイルが表示されるので、上記と同じ方法でファイルを選択してください。

## FAQ

1. LED操作卓上のLEDランプが点灯しません。 (A)パッチ画面で機材がパッチされているか確認してください。 (A)マスターフェーダーは下がっていませんか? グランドマスターやフィクスチャーフェーダーが上がった状態でお試しください。

2. 操作卓上のLEDランプは点灯するけど、LED機材が点灯しなかったり、違う色で発光しています。 (A)間違った種類の機材がパッチされていませんか? パッチ画面に戻り登録して機材の情報が正しいかを確認してください。

(A)DMXアドレスとパッチされている機材のアドレスがあっていない場合があります。 操作卓、機材、両方のアドレスがあっているか確認してください。 (A)正しいケーブルを使っているか、プラグはしっかりとはまっているか確認してください。

3. 本機が出力し続けていて、止めることができません。

(A)シーンがオンになっていませんか? シーンモードをディアクティベートさせるか、シーンのフェーダーを下げてみてください。 必要ならば本機を一度シーンモードにして全てのシー ンを無効化してください。 (A)チェイスがアクティブになっていませんか? チェイスをディアクティベートさせるか、チェイスのマスターフェーダーを下げてください。 (A)スナップショットがアクティブになっていませんか? スナップショットボタンをLEDの点灯が消えるまで押し続けてください。 (A)キューリストがプレイバックしていませんか? リリースボタンを押してキューリストを無効化させるか、キューリストのフェーダーを 下げてみてください。